# VLAN-adresconfiguratie op RV215W

## Doelstellingen

Een Virtual LAN (VLAN) staat een groep hosts toe die niet met dezelfde switch zijn verbonden om te communiceren alsof zij op hetzelfde omroepdomein vallen. Een interface die VLAN-verkeer heeft, moet de VLAN's die aan die interface of pakketten zijn toegewezen, laten vallen. De configuratie van VLAN helpt de grootte van het uitzenddomein te controleren en houdt lokaal verkeer lokaal.

Wanneer een eindstation in één VLAN met een eindstation in een ander VLAN moet communiceren, is de communicatie van Inter VLAN vereist. Deze communicatie wordt ondersteund door routing tussen VLAN's.

Dit document legt uit hoe u VLAN-lidmaatschap op RV215W kunt configureren.

## Toepasselijke apparaten

・ RV215W

## Softwareversie

•1.1.0.5

## VLAN-lidmaatschap

#### VLAN toevoegen

Stap 1. Meld u aan bij het web configuratieprogramma en kies Netwerk > LAN > VLANlidmaatschap. De pagina VLAN Membership opent:

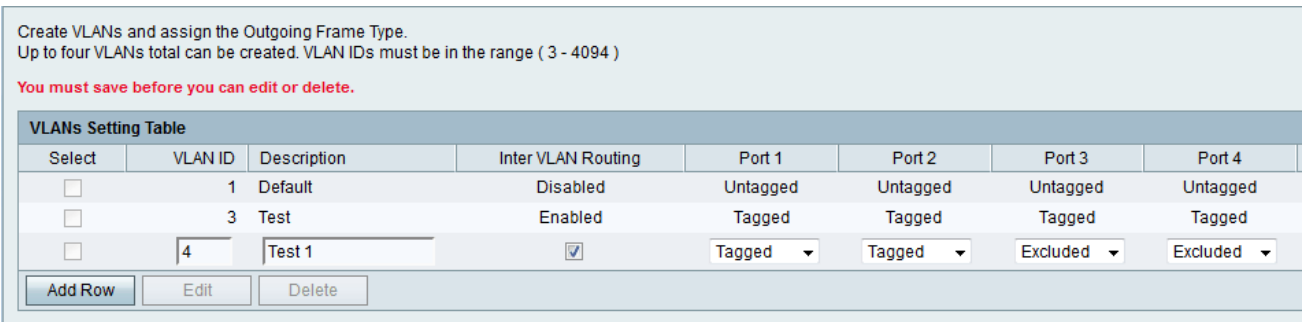

Stap 2. Klik op Add Row om een nieuw VLAN te maken.

Stap 3. Voer de unieke VLAN-id in het veld VLAN-id in. VLAN ID 1 is gereserveerd voor het standaard VLAN, dat wordt gebruikt voor niet-gelabelde frames die op de interface worden ontvangen. VLAN-IDs 1 en 2 worden gereserveerd en kunnen niet worden gebruikt.

Stap 4. Voer een korte beschrijving in voor het VLAN in het veld Description.

Stap 5. Controleer het vakje Inter VLAN Routing om de routing tussen VLAN's in te schakelen. Inter VLAN-routing maakt communicatieroutes tussen VLAN's op verschillende apparaten.

Stap 6. Kies de gewenste bewerking voor elke poort in de vervolgkeuzelijst Port (1-4). De beschikbare opties zijn:

・ Betegeld — Deze modus geeft aan dat de associatie tussen een bepaald VLAN en de poort is gelabeld. Het inkomende verkeer op deze poort zal naar het bepaalde VLAN worden doorgestuurd gebaseerd op de informatie van VLAN in de tag van VLAN in het kader. Het uitgaande verkeer op deze poort zal de VLAN-tag hebben bewaard wanneer de associatie wordt getagd.

・ Niet gelabeld — In deze modus wordt aangegeven dat de associatie tussen een bepaald VLAN en de poort is losgekoppeld. Het binnenkomende verkeer wordt verzonden naar het VLAN dat de associatie met de poort niet heeft getagd. Het vertrekkende verkeer vanuit deze poort is niet voorzien van een tag.

・ Uitsluiten - In deze modus wordt aangegeven dat er geen associatie is tussen het gegeven VLAN en de poort. Het verkeer is uitgeschakeld tussen dit VLAN en deze poort.

Stap 7. Klik op Opslaan.

#### VLAN bewerken

Stap 1. Meld u aan bij het web configuratieprogramma en kies Netwerk > LAN > VLANlidmaatschap. De pagina VLAN Membership opent:

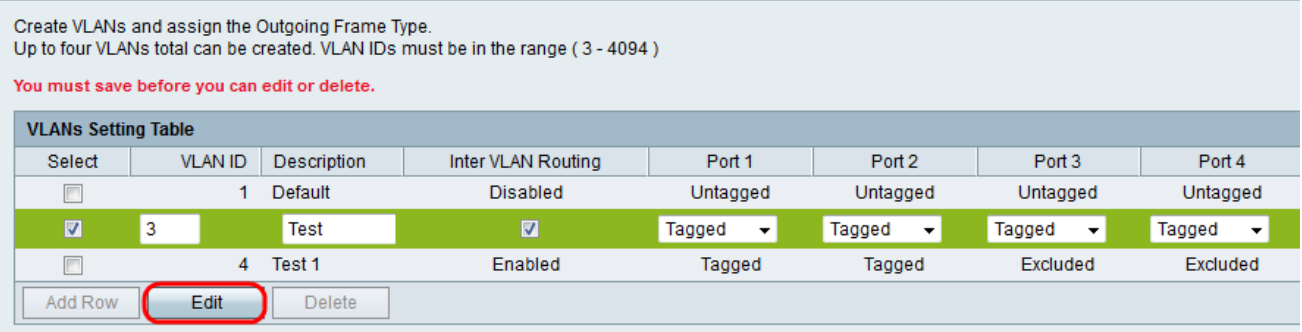

Stap 2. Controleer het vakje Select om het gewenste VLAN te selecteren dat moet worden bewerkt.

Stap 3. Klik op Bewerken. Volg stap 2-6 van de sectie Add VLAN om veranderingen in het gewenste VLAN uit te voeren.

Stap 4. Nadat het VLAN is bewerkt, klikt u op Opslaan.

#### VLAN verwijderen

Stap 1. Meld u aan bij het web configuratieprogramma en kies Netwerk > LAN > VLANlidmaatschap. De pagina VLAN Membership opent:

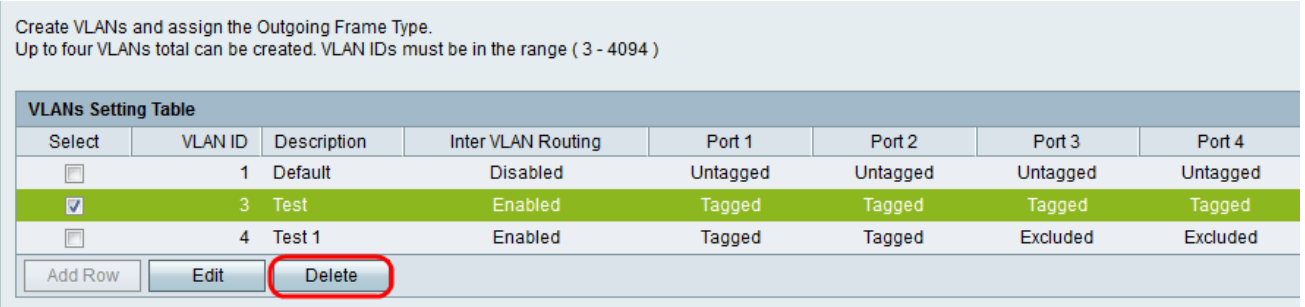

Stap 2. Controleer het vakje **Select** om het gewenste VLAN te selecteren dat moet worden verwijderd.

Stap 3. Klik op Verwijderen.